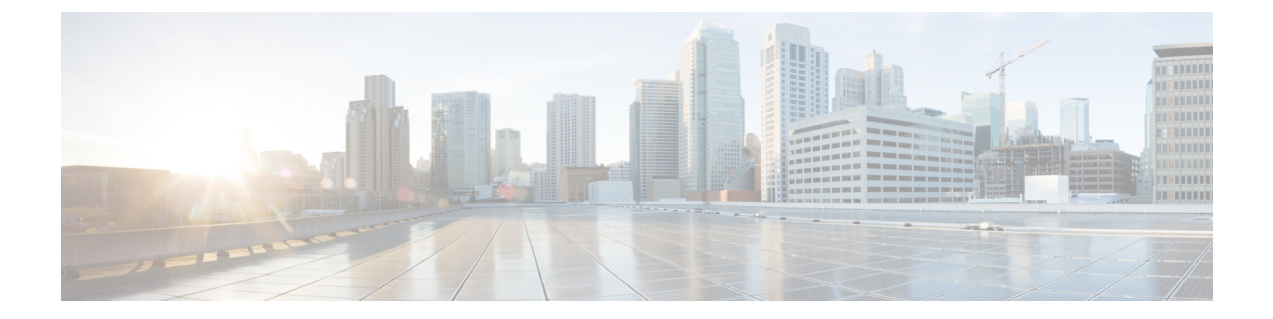

# アドホック会議

- アドホック会議の概要 (1 ページ)
- アドホック会議のタスク フロー (1 ページ)
- 会議の連携動作 (11 ページ)
- 会議の制約事項 (12 ページ)

## アドホック会議の概要

アドホック会議では、会議の開催者(場合によっては別の参加者)が会議に参加者を追加でき ます。

アドホック会議には基本の会議と高度な会議の 2 種類があります。 基本のアドホック会議で は、会議の開始者が会議の開催者の役割を果たし、他の参加者を追加または削除できる唯一の 参加者となります。高度なアドホック会議では、全参加者が他の参加者を追加または削除でき ます。 高度なアドホック会議では、複数のアドホック会議をリンクすることもできます。

高度なアドホック会議では、個人の参加者と同様にアドホック会議を他のアドホック会議に追 加して、複数のアドホック会議をリンクできます。 [高度なアドホック会議を有効にする (Advanced Ad Hoc Conference Enabled) ] サービス パラメータが [いいえ (False) ] に設定され ている場合に複数の会議をリンクしようとすると、IP 電話にメッセージが表示されます。 個 人の参加者をアドホック会議に追加する場合に使用できる方法で、アドホック会議を他のアド ホック会議に追加することもできます。

# アドホック会議のタスク フロー

手順

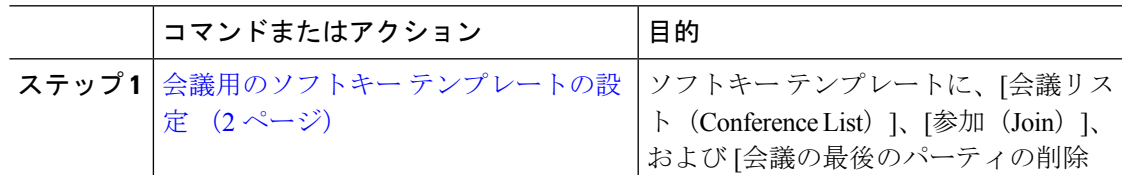

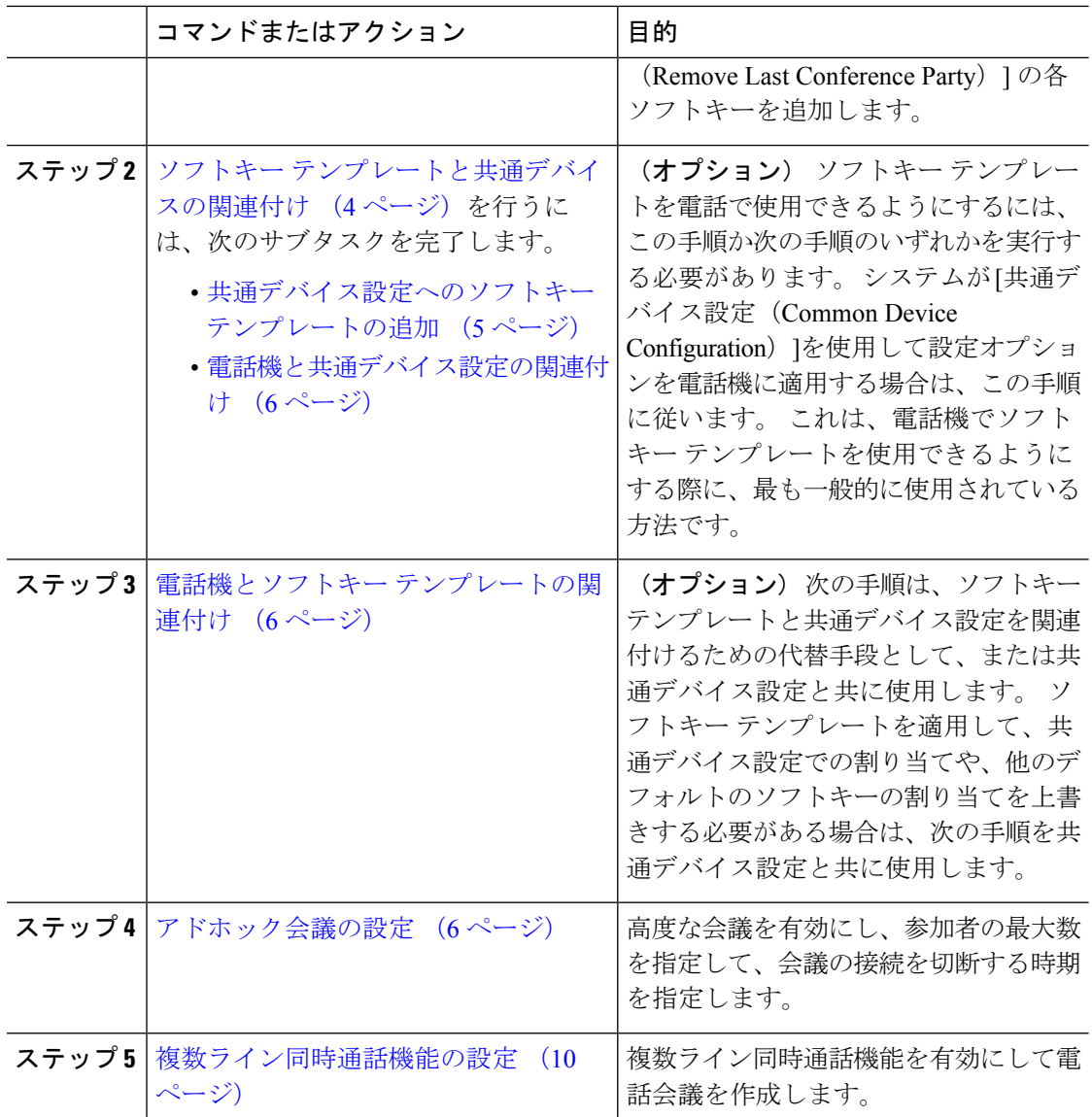

## 会議用のソフトキー テンプレートの設定

次の手順を使用して、以下の会議用ソフトキーを使用できるようにします。

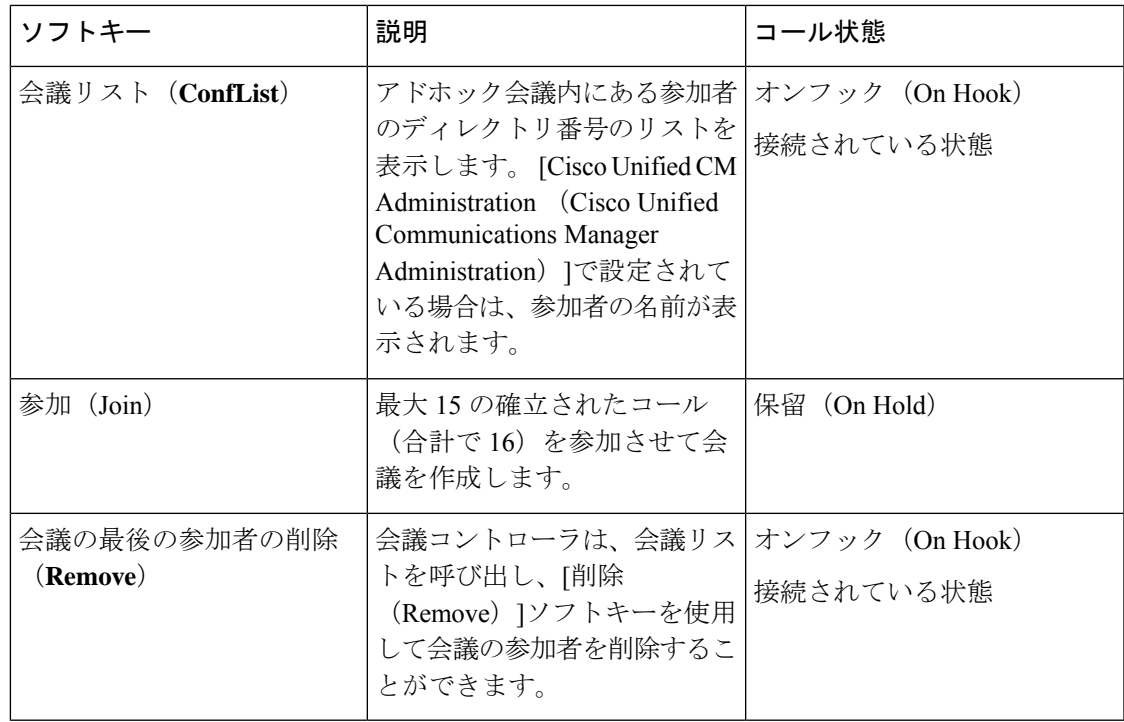

#### 手順

- ステップ **1** [Cisco Unified CM 管理(Cisco Unified CM Administration)] から、以下を選択します。**[**デバイ ス(**Device**)**]** > **[**デバイスの設定(**Device Settings**)**]** > **[**ソフトキー テンプレート(**Softkey Template**)**]**。
- ステップ **2** 新しいソフトキーテンプレートを作成するには、この手順を実行します。それ以外の場合は、 次のステップに進みます。
	- a) [新規追加] をクリックします。
	- b) デフォルトのテンプレートを選択して、[コピー(Copy)]をクリックします。
	- c) [ソフトキーテンプレート名(SoftkeyTemplate Name)]フィールドに、テンプレートの新し い名前を入力します。
	- d) **[**保存**]** をクリックします。
- ステップ **3** 既存のテンプレートにソフトキーを追加するには、次の手順を実行します。
	- a) [検索 (Find) ]をクリックして、検索条件を入力します。
	- b) 必要な既存のテンプレートを選択します。
- ステップ **4** [デフォルト ソフトキー テンプレート(Default Softkey Template)]チェックボックスをオンに し、このソフトキーテンプレートをデフォルトのソフトキーテンプレートとして指定します。
	- あるソフトキー テンプレートをデフォルトのソフトキー テンプレートとして指定 した場合、先にデフォルトの指定を解除してからでないと、そのテンプレートは削 除することができません。 (注)
- ステップ **5** 右上隅にある **[**関連リンク(**Related Links**)**]** ドロップダウンリストから **[**ソフトキーレイアウ トの設定(**Configure Softkey Layout**)**]** を選択し、**[**移動(**Go**)**]** をクリックします。
- ステップ **6** [設定するコール状態の選択(Select a Call State to Configure)]ドロップダウン リストから、ソ フトキーに表示するコール状態を選択します。
- ステップ **7** [選択されていないソフトキー(Unselected Softkeys)]リストから追加するソフトキーを選択 し、右矢印をクリックして「選択されたソフトキー (Selected Softkeys) 1リストにそのソフト キーを移動します。新しいソフトキーの位置を変更するには、上矢印と下矢印を使用します。
- ステップ **8** 追加のコール状態でのソフトキーを表示するには、前述のステップを繰り返します。
- ステップ **9 [**保存**]** をクリックします。
- ステップ **10** 次のいずれかの作業を実行します。
	- すでにデバイスに関連付けられているテンプレートを変更した場合は、[設定の適用(Apply Config)] をクリックしてデバイスを再起動します。
	- 新しいソフトキーテンプレートを作成した場合は、そのテンプレートをデバイスに関連付 けた後にデバイスを再起動します。詳細については、「共通デバイス設定へのソフトキー テンプレートの追加」と「電話機のセクションとソフトキーテンプレートの関連付け」を 参照してください。

#### 次のタスク

次のいずれかの手順を実行します。

- ソフトキー テンプレートと共通デバイスの関連付け (4 ページ)
- 電話機とソフトキー テンプレートの関連付け (6 ページ)

## ソフトキー テンプレートと共通デバイスの関連付け

(オプション) ソフトキー テンプレートを電話機に関連付ける方法は 2 つあります。

- ソフトキー テンプレートを **[**電話の設定(**Phone Configuration**)**]** に追加します。
- ソフトキー テンプレートを共通デバイス設定に追加します。

ここに示す手順では、ソフトキーテンプレートを共通デバイス設定に関連付ける方法について 説明します。システムが共通デバイス設定を使用して設定オプションを電話機に適用する場合 は、この手順に従ってください。 これは、電話機でソフトキー テンプレートを使用できるよ うにする際に、最も一般的に使用されている方法です。

別の方法を使用するには、以下を行います。電話機とソフトキーテンプレートの関連付け (6 ページ)

#### 始める前に

会議用のソフトキー テンプレートの設定 (2 ページ)

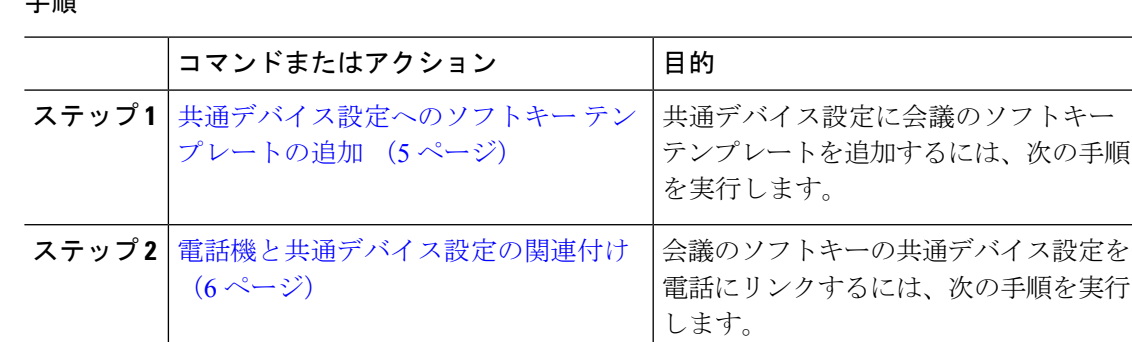

### 共通デバイス設定へのソフトキー テンプレートの追加

手順

子 画

- ステップ **1** [Cisco Unified CM 管理(Cisco Unified CM Administration)] から、以下を選択します。**[**デバイ ス(**Device**)**]** > **[**デバイスの設定(**Device Settings**)**]** > **[**共通デバイス設定(**Common Device Configuration**)**]** を選択します。
- ステップ **2** 新しい共通デバイス設定を作成し、それにソフトキーテンプレートを関連付けるには、この手 順を実行します。それ以外の場合は、次のステップに進みます。
	- a) [新規追加] をクリックします。
	- b) [名前 (Name) 1フィールドに、共通デバイス設定の名前を入力します。
	- c) **[**保存**]** をクリックします。
- ステップ **3** 既存の共通デバイス設定にソフトキーテンプレートを追加するには、次の手順を実行します。
	- a) [検索 (Find) ]をクリックして、検索条件を入力します。
	- b) 既存の共通デバイス設定をクリックします。
- ステップ **4** [ソフトキー テンプレート(Softkey Template)]ドロップダウン リストで、使用可能にするソ フトキーが含まれているソフトキー テンプレートを選択します。
- ステップ **5 [**保存**]** をクリックします。
- ステップ **6** 次のいずれかの作業を実行します。
	- すでにデバイスに関連付けられている共通デバイス設定を変更した場合は、[設定の適用 (Apply Config)]をクリックしてデバイスを再起動します。
	- 新しい共通デバイス設定を作成してその設定をデバイスに関連付けた後に、デバイスを再 起動します。

### 電話機と共通デバイス設定の関連付け

#### 手順

- ステップ **1** [Cisco Unified CM 管理(Cisco Unified CM Administration)] から、以下を選択します。**[**デバイ ス(**Device**)**]** > **[**電話(**Phone**)**]**。
- ステップ **2** [検索 **(Find**)] をクリックし、ソフトキーテンプレートを追加する電話デバイスを選択します。
- ステップ **3** [共通デバイス設定(Common Device Configuration)]ドロップダウン リストから、新しいソフ トキー テンプレートが含まれている共通デバイス設定を選択します。
- ステップ **4 [**保存**]** をクリックします。
- ステップ **5** [リセット(Reset)]をクリックして、電話機の設定を更新します。

### 電話機とソフトキー テンプレートの関連付け

(オプション) ソフトキー テンプレートを共有デバイス設定に関連付ける代わりに、この手 順を使用します。 この手順は、共通デバイス設定とともにも機能します。 共有デバイス設定 での割り当て、またはその他のデフォルトのソフトキー割り当てをオーバーライドするソフト キー テンプレートを割り当てる場合に、この手順を使用できます。

#### 手順

- ステップ **1** [Cisco Unified CM 管理(Cisco Unified CM Administration)] から、以下を選択します。**[**デバイ ス(**Device**)**]** > **[**電話(**Phone**)**]**。
- ステップ **2** [検索(Find)]をクリックして、ソフトキー テンプレートを追加する電話を選択します。
- ステップ **3** [ソフトキーテンプレート(SoftkeyTemplate)]ドロップダウンリストから、新しいソフトキー が含まれているテンプレートを選択します。
- ステップ **4 [**保存**]** をクリックします。
- ステップ **5** [リセット(Reset)]を押して、電話機の設定を更新します。

### アドホック会議の設定

高度なアドホック会議の設定により、開催者以外の参加者が他の参加者を追加および削除した り、全参加者がアドホック会議をリンクしたりできます。

#### 手順

- ステップ **1** [Cisco Unified CM 管理(Cisco Unified CM Administration)] から、以下を選択します。**[**システ ム(**System**)**]** > **[**サービス パラメータ(**Service Parameters**)**]**。
- ステップ2 [サーバ (Server) ]ドロップダウン リストからサーバを選択します。
- ステップ **3** [サービス(Service)] ドロップダウン リストから、[Cisco CallManager] を選択します。
- ステップ4 [(クラスタ全体のパラメータ (機能-電話会議) (Clusterwide Parameters (Features-Conference))] エリアの各フィールドを設定します。パラメータの説明については、アドホック会議のサービ ス パラメータ (7ページ)を参照してください。
- ステップ5 [保存 (Save) ]をクリックします。

#### 次のタスク

複数ライン同時通話機能の設定 (10 ページ)

### アドホック会議のサービス パラメータ

アドホック会議の主要なサービス パラメータを次の表に示します。 その他の会議サービス パ ラメータについては、[サービスパラメータ設定(**ServiceParameterConfiguration**)]ウィンド ウの [詳細設定(**Advanced**)] オプションを参照してください。 会議サービス パラメータは [クラスタ全体のパラメータ(機能 **-** 会議)(**Clusterwide Parameters (Feature - Conference)**)] の下に表示されます。

I

#### 表 **<sup>1</sup> :** アドホック会議のサービス パラメータ

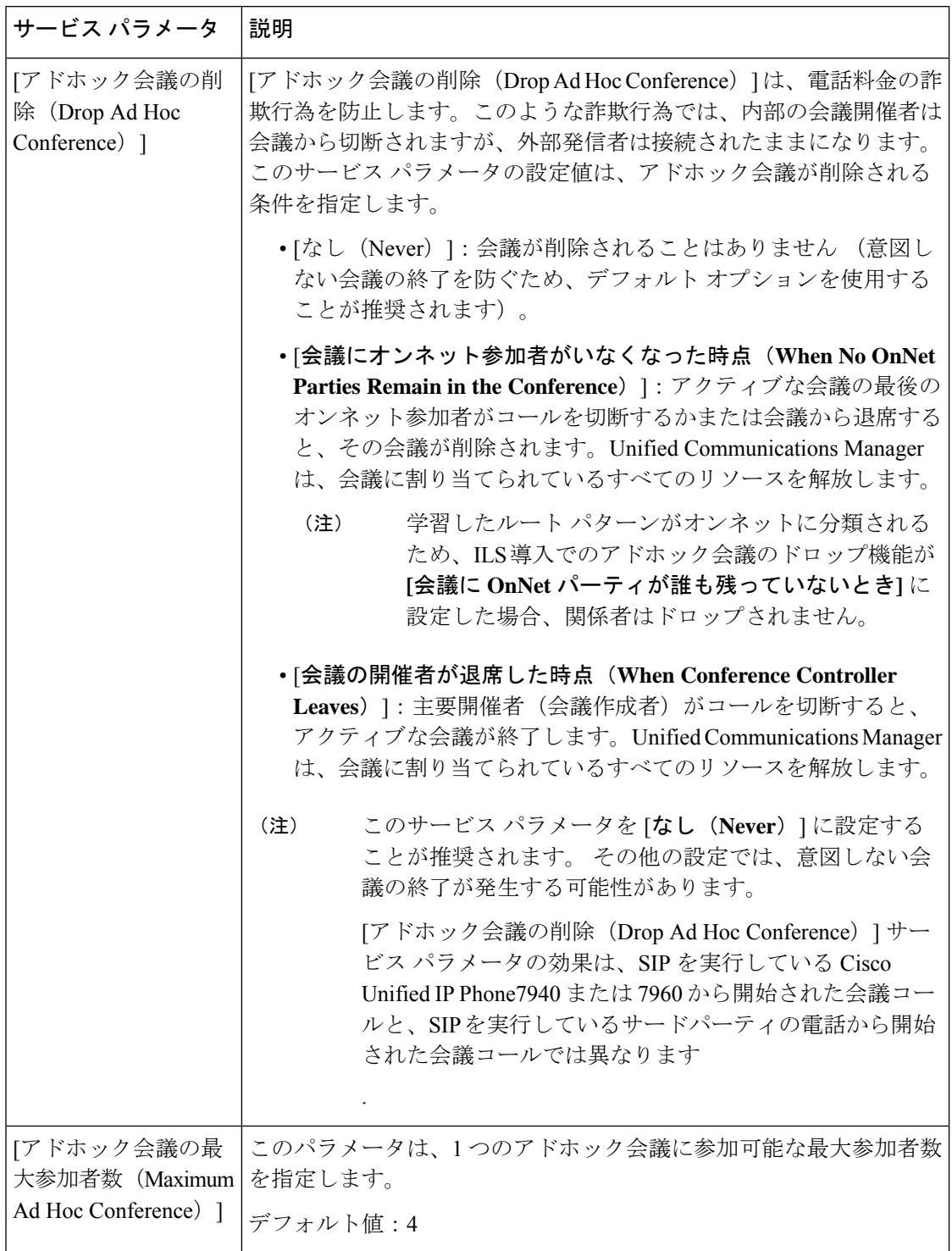

 $\mathbf I$ 

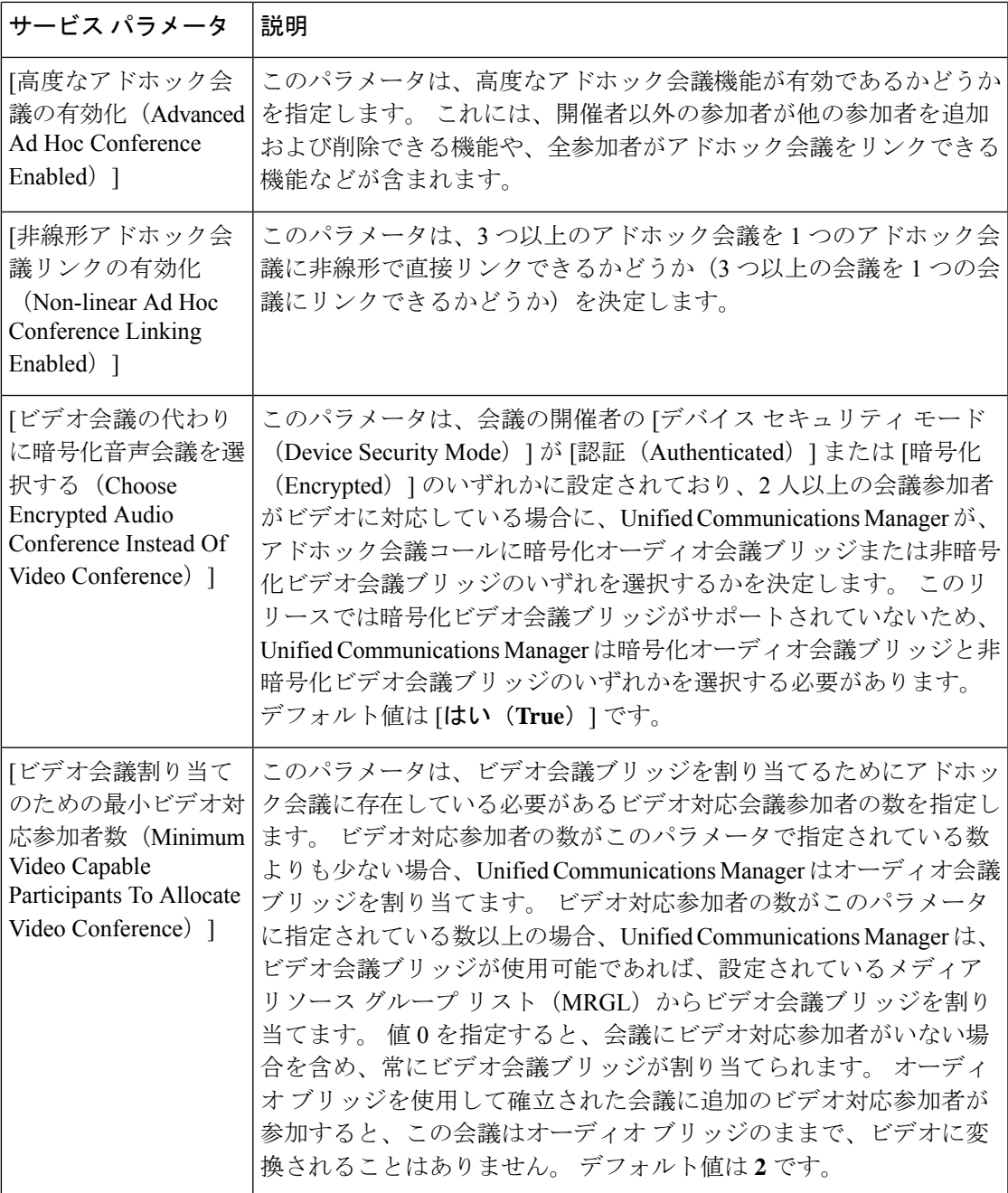

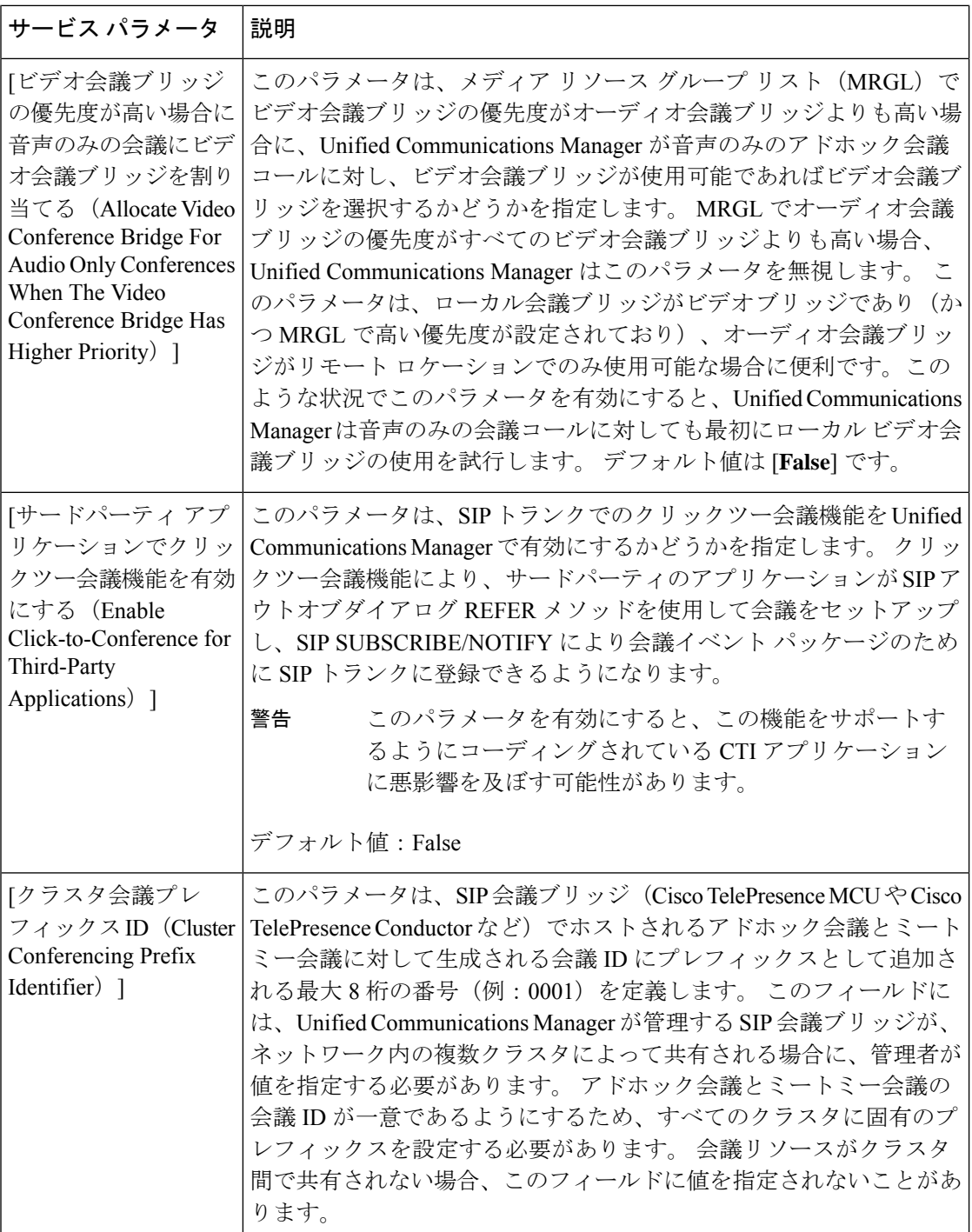

## 複数ライン同時通話機能の設定

複数ライン同時通話機能では、ユーザが(異なる電話番号、または同じ電話番号で異なるパー ティションの)複数の電話回線のコールに参加して会議を作成できます。

#### 始める前に

- 電話機が複数ライン同時通話機能をサポートするモデルかどうかを確認します[。電話機能](cucm_b_feature-configuration-guide-for-cisco14su2_chapter2.pdf#nameddest=unique_19) [一覧の生成](cucm_b_feature-configuration-guide-for-cisco14su2_chapter2.pdf#nameddest=unique_19)
- アドホック会議の設定 (6 ページ)

#### 手順

- ステップ **1** [Cisco Unified CM 管理(Cisco Unified CM Administration)] から、以下を選択します。**[**デバイ ス(**Device**)**]** > **[**デバイス設定(**DeviceSettings**)**]** > **[**デバイスプロファイル(**DeviceProfile**)**]**。 [デフォルト デバイス プロファイルの設定(Default DeviceProfile Configuration)]ウィンドウが 表示されます。
- ステップ **2** [デバイス プロファイル タイプ(Device Profile Type)]ドロップダウン リストから、電話機の モデルを選択します。
- ステップ **3** [デバイス プロトコル(Device Protocol)]ドロップダウン リストから、関連する SCCP または SIP プロトコルを選択します。
- ステップ **4** [複数ライン同時通話機能(Join Across Lines)]を [オン(On)]に設定します。
- ステップ **5 [**保存**]** をクリックします。

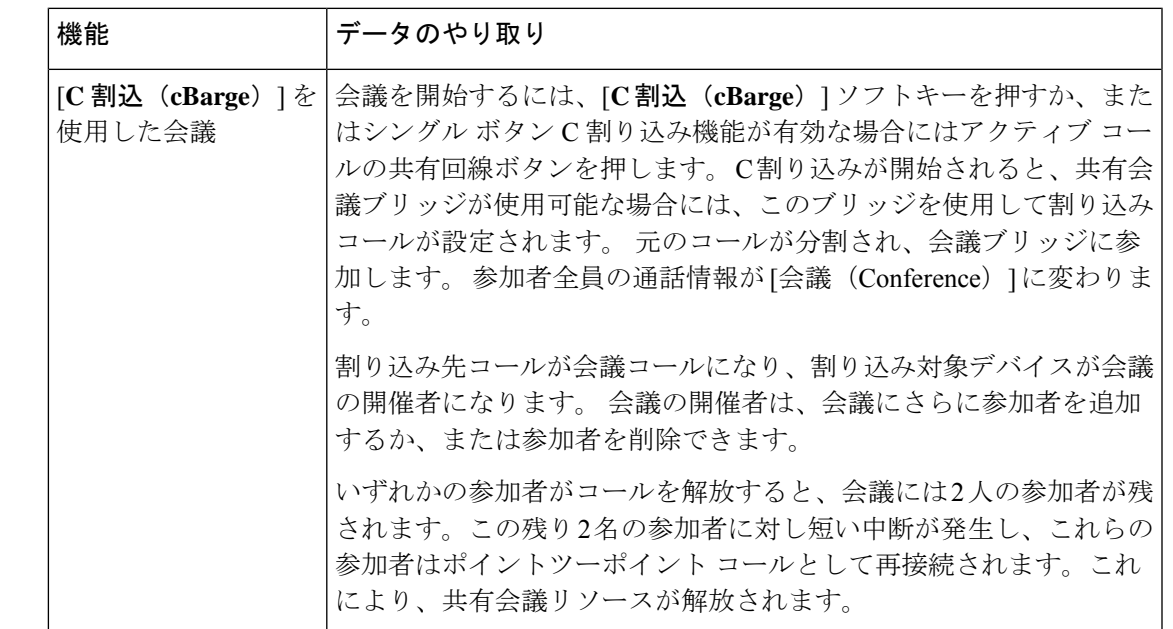

## 会議の連携動作

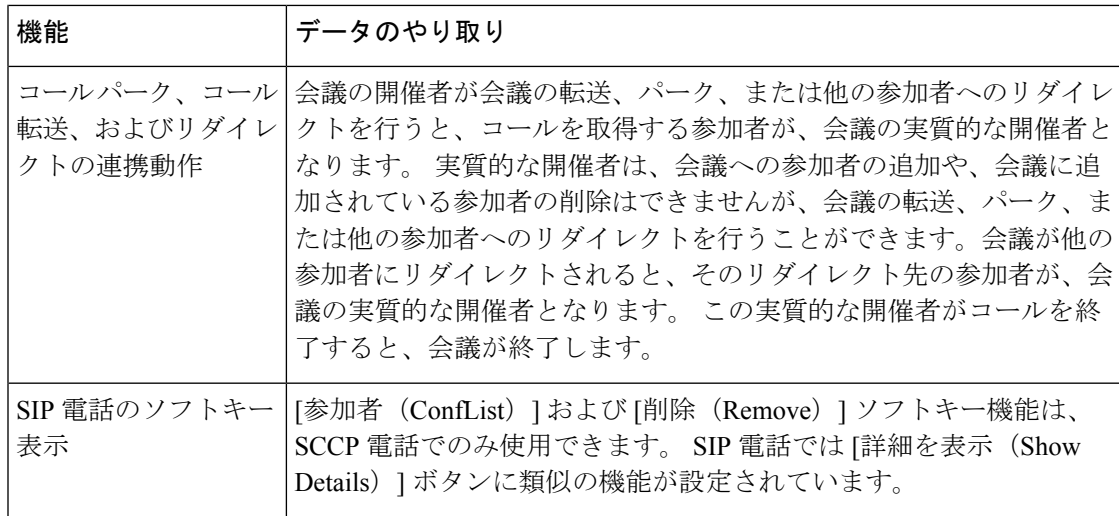

# 会議の制約事項

アドホック会議には次の制約事項が適用されます。

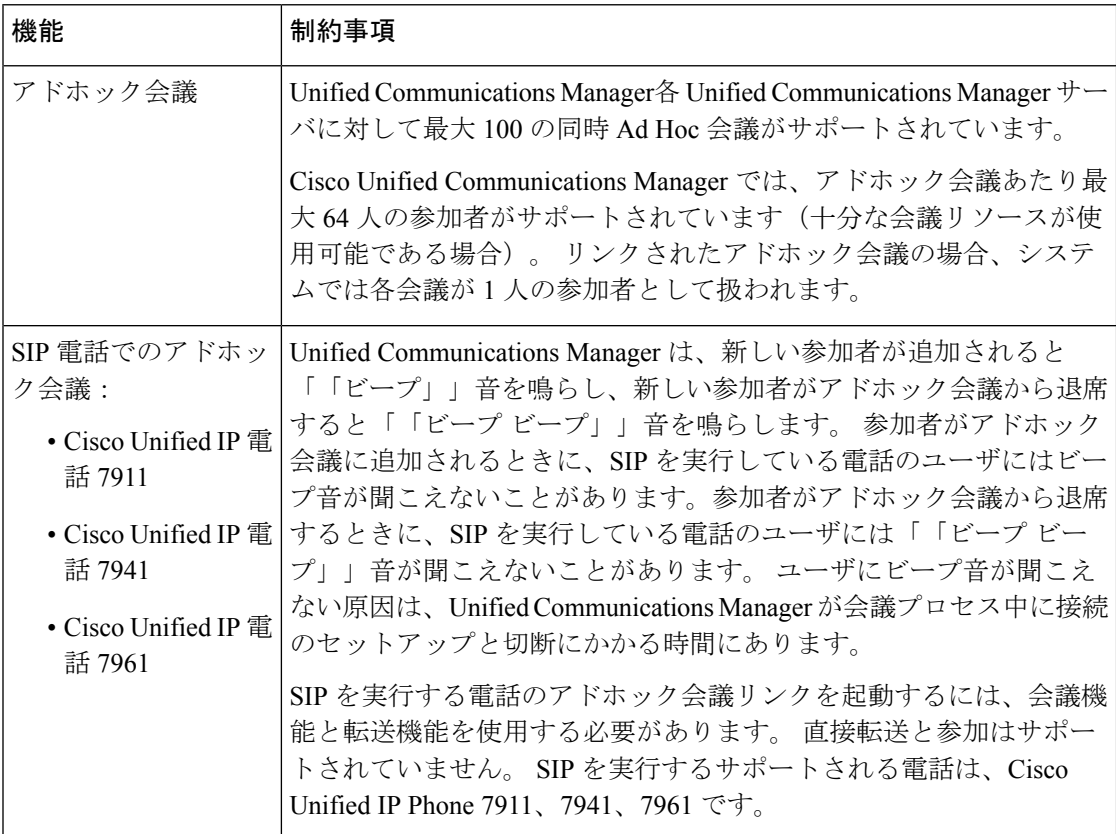

 $\mathbf{l}$ 

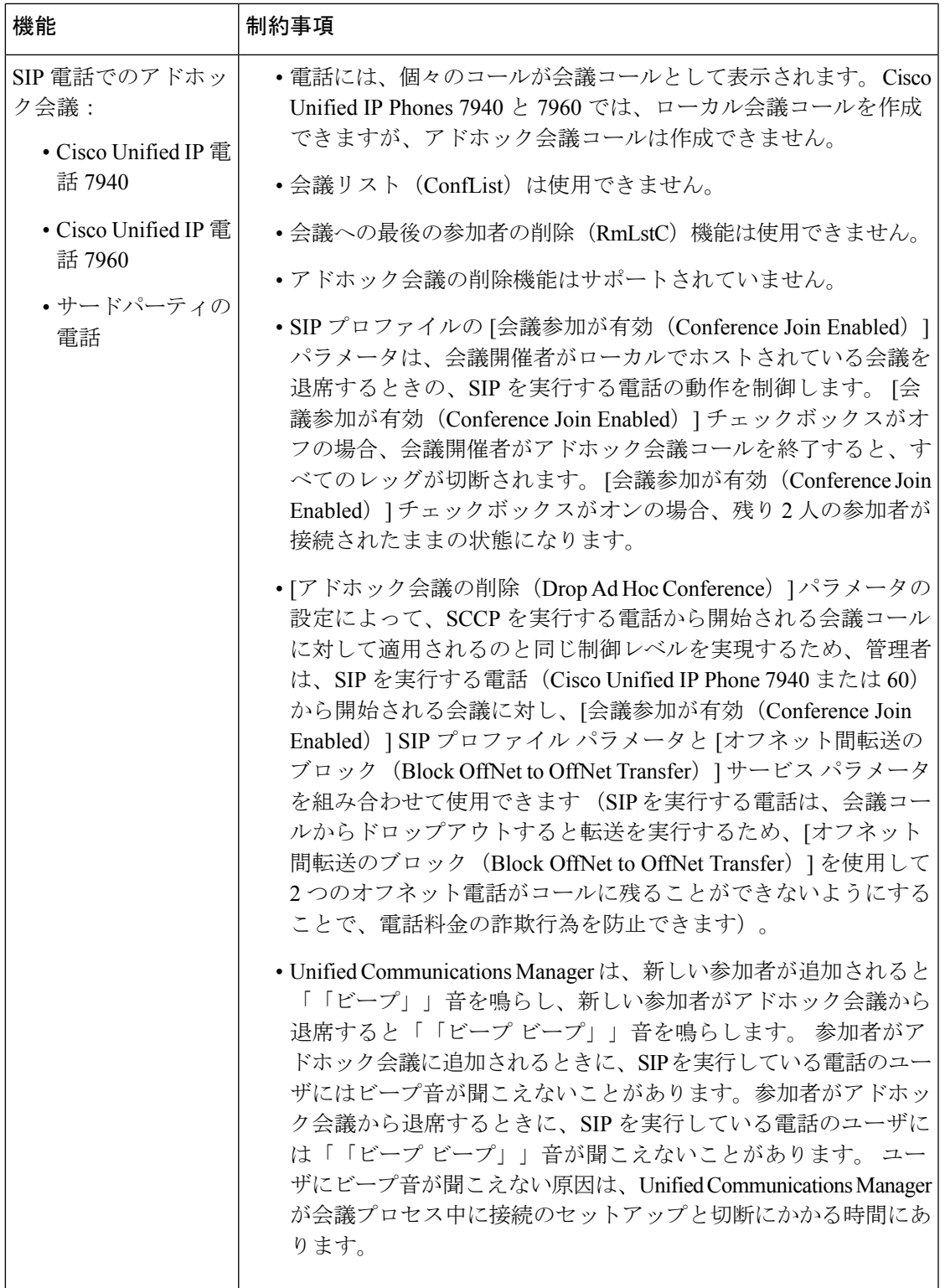

I

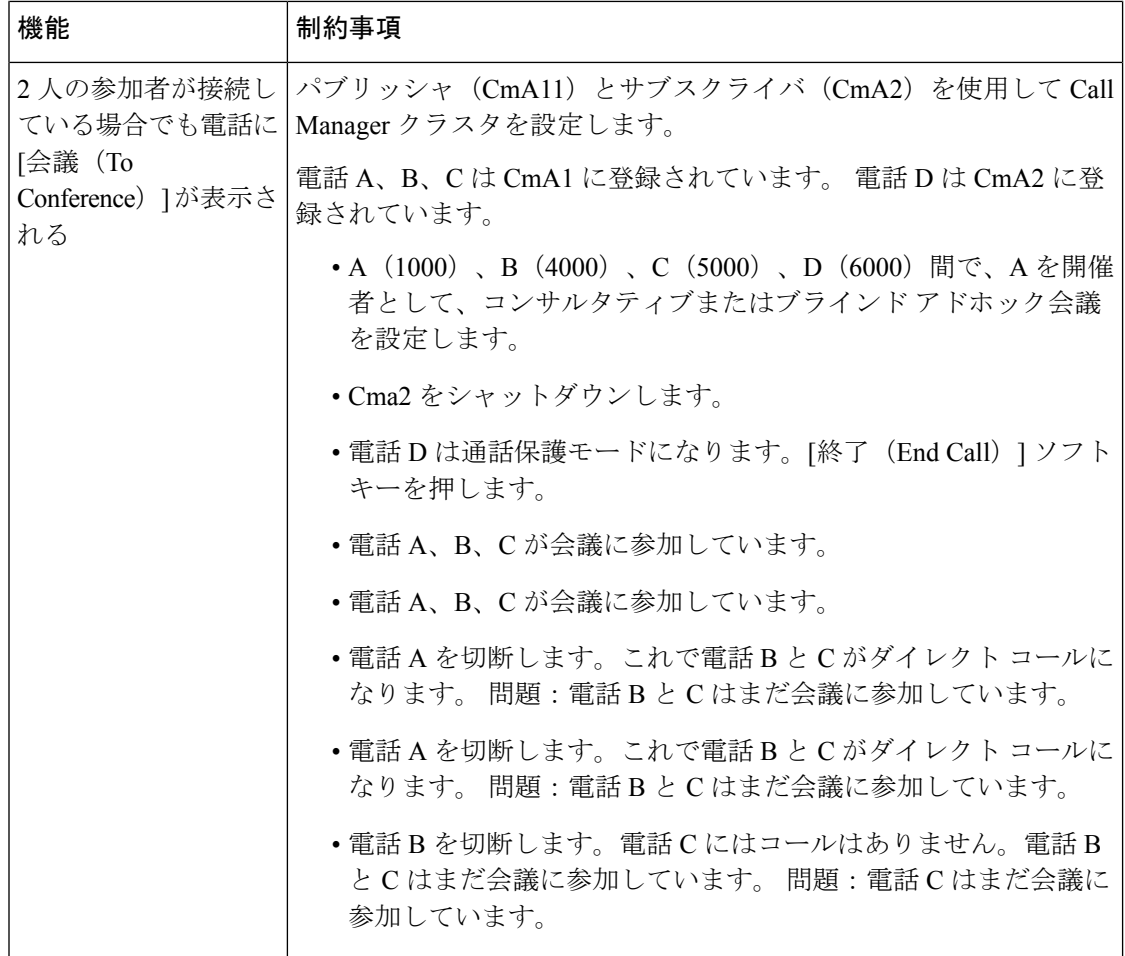

翻訳について

このドキュメントは、米国シスコ発行ドキュメントの参考和訳です。リンク情報につきましては 、日本語版掲載時点で、英語版にアップデートがあり、リンク先のページが移動/変更されている 場合がありますことをご了承ください。あくまでも参考和訳となりますので、正式な内容につい ては米国サイトのドキュメントを参照ください。